<span id="page-0-0"></span>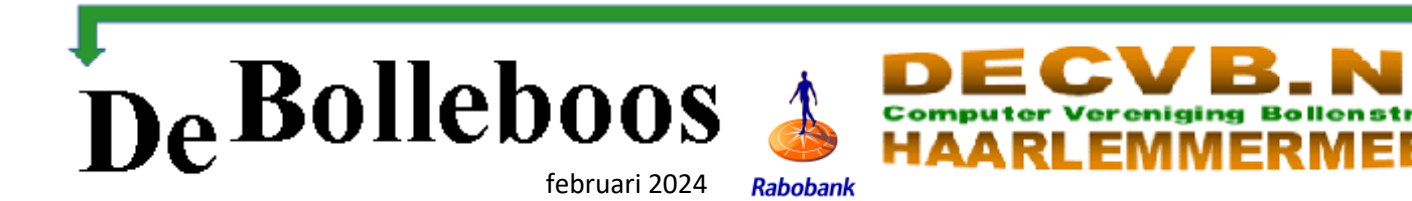

# Zaterdag 3 februari Meeting van 10.00—14.00 uur

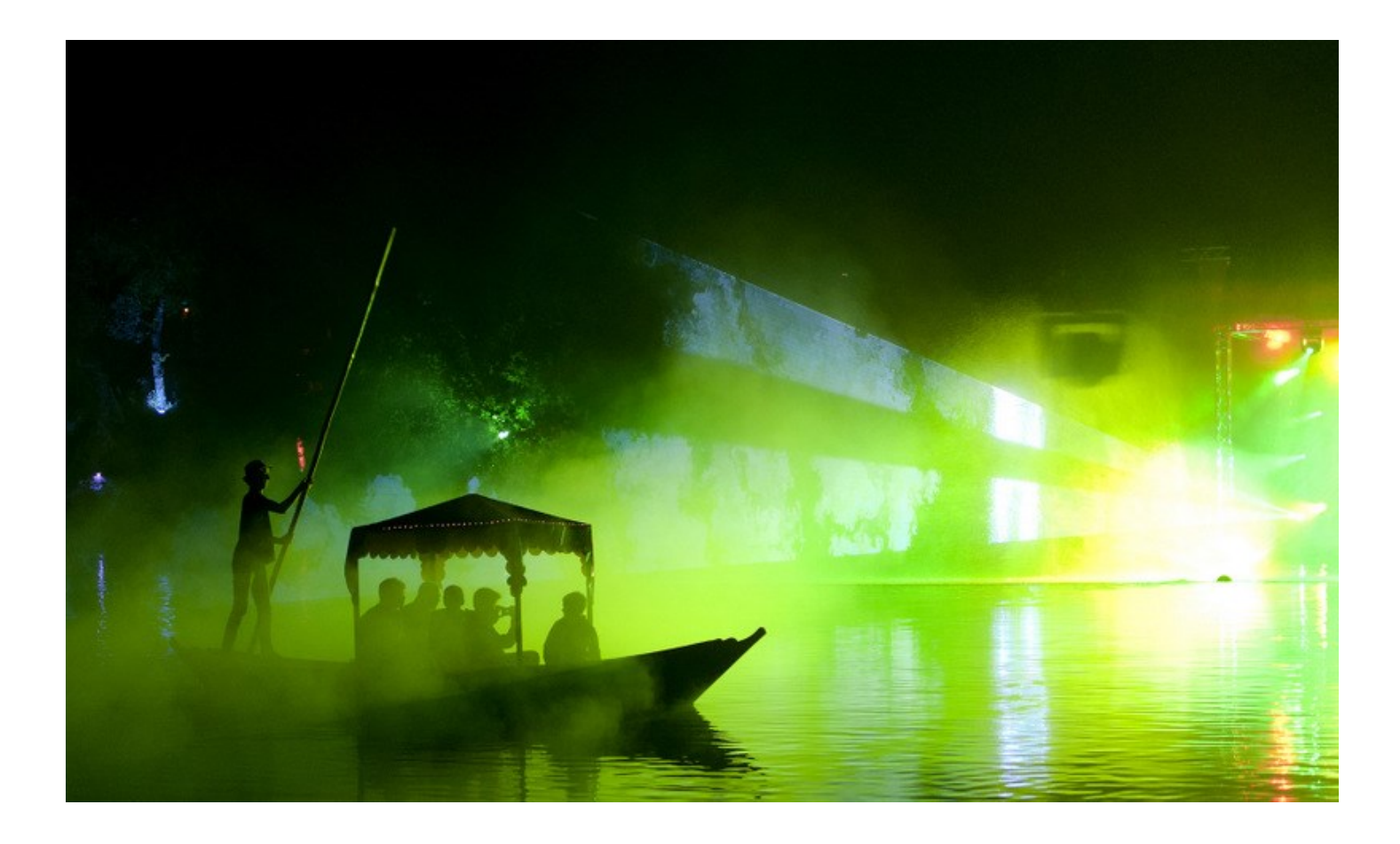

### **Inhoud**

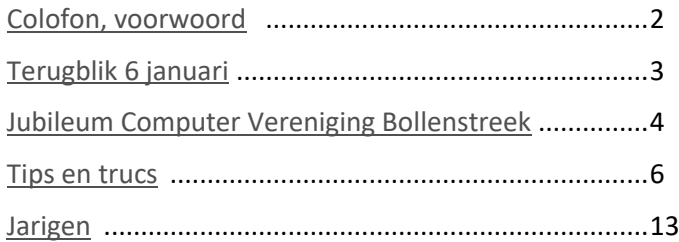

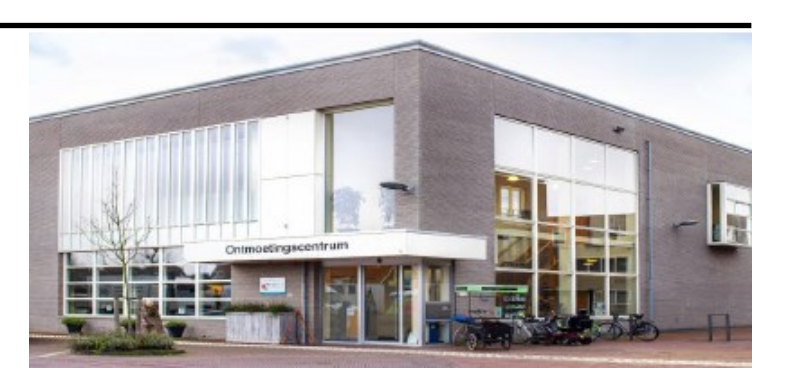

*Ontmoetingscentrum van Maatvast, (0252-686138) Elemastraat 65, 2151 AJ Nieuw Vennep* 

# <span id="page-1-0"></span>**Colofon**

**Bijeenkomsten en presentaties (10.00-14.00 uur):** zaterdag 3 februari, 2 maart, 6 april, 4 mei **Inloopmiddag (13.30-16.00 uur):** 

Als een inloopmiddag gepland wordt zal die alleen doorgaan als tenminste 6 leden zich vooraf hebben aangemeld. Informatie volgt in de Bolleboos en op de website. Aanmelden kan bij Nel, Albert of één van de bestuursleden.

[penningmeester@decvb.nl](mailto:penningmeester@decvb.nl) of [secretaris@decvb.nl](mailto:secretaris@decvb.nl) -> Sluiting kopij volgende Bolleboos: 22 februari

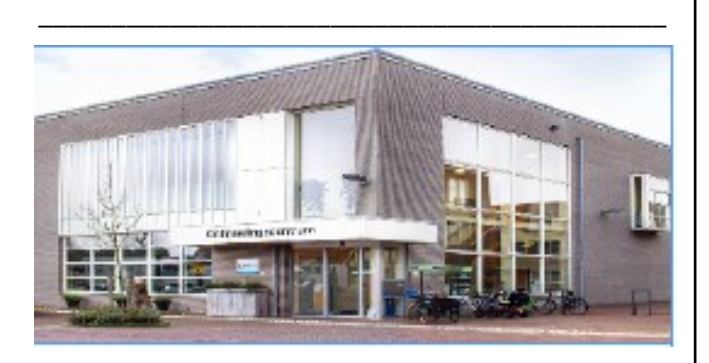

# **Het adres waar de bijeenkomsten plaatsvinden:**

*Ontmoetingscentrum van Maatvast, Elemastraat 65, 2151 AJ Nieuw Vennep* **Contributie:** € 24,00 per jaar (van 1 januari t/m 31 december) (met machtiging € 1,50 korting) IBAN nummer: NL05 RABO 0141562056 T.n.v. Computer Vereniging Bollenstreek CVB secretariaat, Hoofdweg 1115, 2152 LK Nieuw Vennep Kamer van Koophandel nummer: 40596213 Clubblad De Bolleboos ontvangen leden per mail en verschijnt 10x per jaar.

\_\_\_\_\_\_\_\_\_\_\_\_\_\_\_\_\_\_\_\_\_\_\_\_\_\_\_\_\_\_\_\_\_\_\_\_\_\_\_\_\_\_\_

**Voorzitter:** [voorzitter@decvb.nl](mailto:voorzitter@decvb.nl) Hans Gozeling, 06 2097 6331 **Penningmeester**: *[penningmeester@decvb.nl](mailto:penningmeester@decvb.nl)* Nel van der Linden, 06 3898 8445 **Secretaris**: *[secretaris@decvb.nl](mailto:secretaris@decvb.nl)* Albert Bakker, 06 2016 0742 **Public Relations**: *[publicrelations@decvb.nl](mailto:publicrelations@decvb.nl)* Louis van den Bosch, 06 1029 1661 **Cursusinfo & coördinatie**: *[cursusinfo@decvb.nl](mailto:cursusinfo@decvb.nl)* aspirant bestuurslid **iPad en MacOS:** *[fdegrijs@xs4all.nl](mailto:fdegrijs@xs4all.nl)* Ferdinand de Grijs, 06 1812 6929 **Internetsite**: *[webbeheerder@decvb.nl](mailto:webbeheerder@decvb.nl)* Ruth Spaargaren, 06 2390 5812 **Redactie Bolleboos**: *[redactie@decvb.nl](mailto:redactie@decvb.nl)* Rob Hendriks, 06 5012 0191 **Extra hulp helpdesk**: *[p.van.sprang@hccnet.nl](mailto:p.van.sprang@hccnet.nl)* Piet van Sprang, 0252 674279

**Helpdesk:** voor hulp kunt u terecht via bovenstaande emailadressen en in noodgevallen via hun mobiel of maak een afspraak voor hulp op clubdagen.

\_\_\_\_\_\_\_\_\_\_\_\_\_\_\_\_\_\_\_\_\_\_\_\_\_\_\_\_\_\_\_\_\_\_\_\_\_\_\_\_\_\_

# **Voorwoord**

# **Uit de oude doos.**

Bij het opruimen van wat oude dingen kwam ik een oude pas tegen van de VCGN.

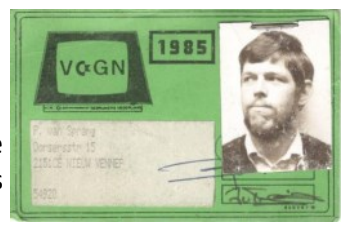

(Vereniging  $\mathbf{G}$  ommodore Gebruikers Nederland).

Onlangs kreeg ik ook een mailtje van een lid die ook opmerkte dat ik na bijna 40 jaar nog steeds actief was binnen de CVB. Naar aanleiding daarvan ben ik weer eens in de historie gedoken. Ik ben rond 1984/1985 lid geworden van de Commodore Vereniging Bollenstreek. Die was een jaar eerder opgericht door enkele actieve commodore gebruikers Hans de Wijn ( $\oplus$ ) en Han Dekker Erelid en lid sedert 1 oktober 1983. (volgens de ledenlijst). Ook daarbij Frans Hakvoort (). In 1987 nam Dick Breedijk de voorzittershamer over. In 1984/1985 zijn we als club een jaar lid geweest van de landelijke VCGN, doch na een jaar weer uitgetreden omdat het lid zijn alleen maar nadelen opleverde en zijn we weer zelfstandig heropgericht en kort daarna is de naam gewijzigd in Computervereniging Bollenstreek. De eerste jaren hebben we de bijeenkomsten gehouden in het Dorpshuis te Vogelenzang. Toen na enkele jaren het Dorpshuis ging veranderen konden wie niet blijven en zijn we naar het Dorpshuis Beinsdorp gegaan. Daar hebben we een mooie tijd gehad met het echtpaar Van Saasse als beheerder. Daar zaten we met een volle zaal, waar we vaak te weinig stroom hadden voor de grote computerkasten en monitoren met als gevolg dat stoppen het wel eens begaven.

Ik vond er ook nog enkele oude foto's van.

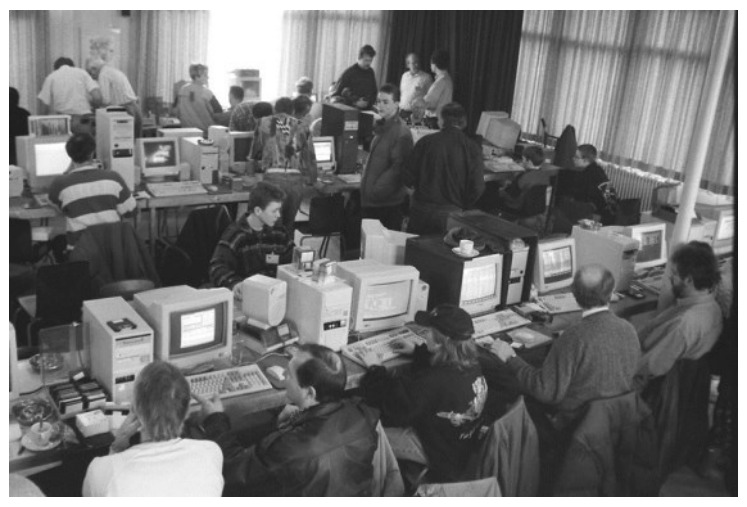

Daar hebben we jaren gezeten. We hielden toen de bestuursvergaderingen ten huize van Hans de Wijn in het mooie onderkomen aan de Leidsche Vaart, alwaar hij een zaadhandel beheerde. Na verloop van tijd zijn we naar Nieuw-Vennep, De Rank verhuisd. Omdat daar de huur na enige jaren uit de hand liep, zijn we verhuisd naar het Trefpunt. Daar hebben we ons 30-jarige bestaan groots gevierd in een periode met ongeveer 270 CVB-leden. Daar hadden we een mooie lezing van Microsoft als mede een grote loterij, gesponsord door de Nieuw-Vennepse winkeliers. Tot slot zijn we 2 jaar geleden verhuisd naar de huidige locatie, het

# <span id="page-2-0"></span>Terugblik 6 januari 2024

Zo dan, de kop is eraf, de eerste clubdag van dit jaar. Welkom 2024. Om tien uur staan de tafels in de gewenste opstelling. De verlengsnoeren met contactdozen liggen klaar voor de opladers van de computers van de clubleden. Het bezoekersaantal groeide gaandeweg aan tot ongeveer 30 clubleden. Alsof er geen jaarwisseling is geweest, het jaartal slechts een getal. Gewoon gezellig en lekker doorgaan waar we de vorige keer waren gebleven. Enfin, dat ligt uiteraard anders want in januari wensen we elkaar dat we een mooi jaar tegemoet gaan. Dat we gezond, fit en voldoende energiek bezig blijven. En handig met de computer maar vooral ook alert. Voorkomen dat we in de val lopen van slinkse criminelen die met kwaadaardige bedoelingen ons belagen met 'malware', 'phishing', 'ransomeware' of verschillende vormen van fraude. Laten we het leuk houden. Minder leuk was dat ik op mijn

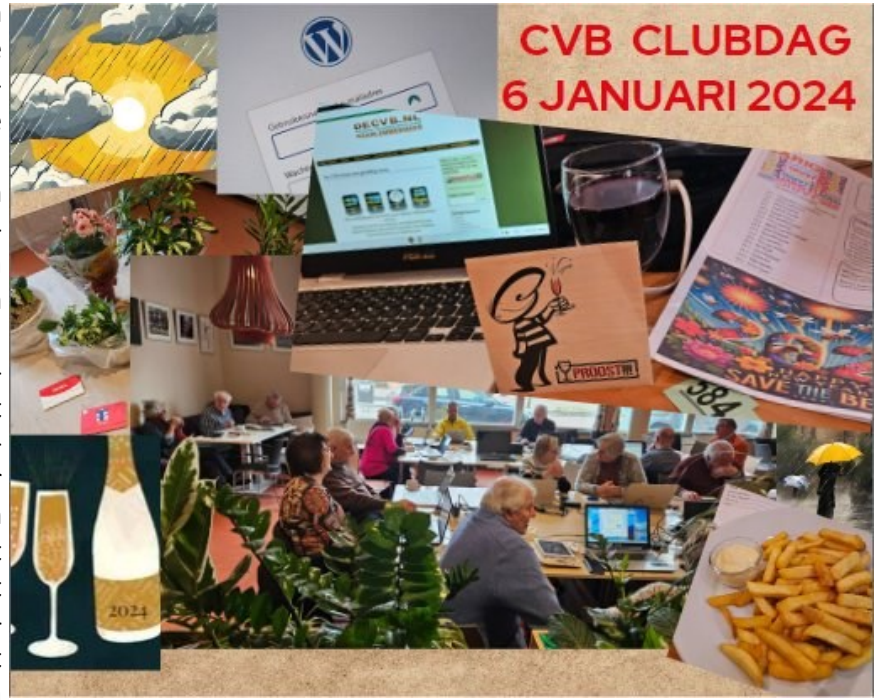

Samsung S7 opeens niet meer ondersteund werd door 'Tikkie'. Deze S7 uit 2016, en dat is in automatisering bijna fossiel te noemen, voldeed nog prima en zeker niet toe aan vervanging. Omwille van Tikkie dus toch maar overgestapt, met bijna zevenmijlslaarzen, naar de Samsung S23. Dat betekende wel een flinke uitgave en bijna een dag prutsen om alle apps en andere zooi weer up-and-running te krijgen. Geduld en volhouden zijn dan de winnaars want ik kan weer 'Tikken'.

Tijd voor de lunch inmiddels waar mijn frieten weer voortreffelijk ontdooid waren maar de kroketten, zo hoorde ik, waren keihard. Dat bleek om een vergissing te gaan, er waren oven kroketten in de frituur afgezonken. En die vragen een net iets andere receptuur. Na de lunch werden door onze voorzitter mooie Nieuwjaars woorden gesproken. Een terugblik op het achter ons liggende jaar en een beetje vooruitkijken naar het komende jaar. Een speciaal dankwoord voor alle vrijwilligers die meehelpen de club levendig te houden. De Algemene Ledenvergadering zal in maart worden gehouden en, zoals eerder al gemeld, verwachten we een W10/11 presentatie en hoe je met Albelli een fotoboek maakt. Na de toast op het nieuwe jaar gaat de dag verder met de loterij waar winnende loten een plantje of een cadeaubon opleveren. Even lette ik niet op maar Rineke hield me bij de les en warempel: een prijs op één van mijn loten! De cadeaubon van Dirck III met opdruk 'proost' vond ik wel van toepassing om uit te kiezen. Komende tijd zal ik me voorbereiden op wat van de secretaris in het kader van de ALV mag worden verwacht. De ander bestuursleden hebben daar al ervaring mee en gelukkig is ook Mieke bereid om me waar nodig bij te staan. Dat gaat wel goed komen verwacht ik. Het aanbod van een clublid om het volgende voorwoord te schrijven is enthousiast ontvangen. Tot zover deze terugblik als start van een hopelijk mooi jaar.

#### *(vervolg van voorwoord pag.2)*

Ontmoetingscentrum. Nog steeds kijk ik terug op een mooie tijd, met hoogtepunten zoals net genoemd maar ook dieptepunten. Dit toen ik op 11 februari 2009 vanuit het Trefpunt werd gebeld dat onze 6 nieuwe laptops die nacht waren gestolen. Die hadden we net een aantal maanden daarvoor van de Rabobank gekregen. Toen stonden wel de tranen in mijn ogen. Na ruim 30 jaar bestuurlijke verantwoordelijkheid ben ik op de jaarvergadering van 2018 gestopt, waarbij ik toen ben benoemd tot Erevoorzitter van de CVB tezamen met Huub Vlaming als Erelid. Vanaf dat moment voelde ik me niet meer verplicht om altijd aanwezig te zijn. Maar met plezier kom ik nu nog op de club voor de eventuele ondersteuning daar waar nodig. Ik ben blij dat er na het overlijden van Andries weer een stabiel bestuur is.

Afgelopen CVB bijeenkomst had ik een gesprek met voorzitter Hans over de juiste oprichtingsdatum.De concept statuten en de KvK spreken over september 1985. Dat is de datum van de heroprichting als CVB nadat we terugkeerden vanuit de VCGN om weer op eigen benen te staan, zoals voor die tijd. Ik ben het wel eens met het feit dat 1982 niet juist is. Maar Hans de Wijn en Han Dekker zijn in 1983 begonnen. Maar volgens Hans moeten we toch nog even wachten op het officiële 40 jarig bestaan.

# <span id="page-3-0"></span>**Jubileum Computer Vereniging Bollenstreek bekend als De CVB**

Tijdens mijn eerste bestuursvergadering op 10 oktober 2023 waaraan ik deelnam als potentiële opvolger van Mieke als secretaris kwam de oprichtingsdatum van De CVB aan de orde. Niemand had die datum direct paraat, ook niet na enige discussie, en er werden wat data verondersteld. Wat later liet Nel weten dat in de stukken van de kamer van koophandel als oprichtingsdatum 5 september 1985 wordt vermeld. Van Mieke kreeg ik na afloop van de vergadering enkele ordners, een USB-stick en een archiefdoos overhandigd waarin ik me als opvolgend secretaris kon verdiepen. Aldus gedaan en zo kwam ik de datum 8 oktober 1986 tegen die vermeld staat in de notariële akte van de statuten van de te Vogelenzang gevestigde vereniging 'Computer Vereniging Bollenstreek'.

# **Discrepantie tussen datum KvK en notariële akte.**

Er bestaat dus een discrepantie tussen de oprichtingsdatum in het stuk van de KvK en in de notariële oprichtingsakte. In een poging om te achterhalen hoe dit zo is gekomen heb ik gezocht in archiefstukken en oude Bollebozen. De oprichtingsakte is opgesteld om uitvoering te geven van het besluit van de ALV van 25 september 1986. Zo staat het in de akte maar van de notulen van deze ALV kon ik geen exemplaar vinden. Het notarieel vastleggen van de statuten betekent dat een vereniging een professioneel karakter krijgt, omdat alles officieel is vastgelegd. Samengevat is een notariële akte een geschrift waarin overeenkomsten en verklaringen juridisch zijn vastgelegd. Een aantal overeenkomsten moet verplicht in een notariële akte worden opgenomen. Pas dan zijn ze geldig.

# **Het doel van een vereniging**

Een vereniging wordt meestal opgericht door mensen met een gezamenlijk doel bijvoorbeeld de computer hobby uitoefenen.

# **Waarom een vereniging bij de notaris oprichten?**

Het oprichten van een vereniging met een [notariële akte](https://www.notaris.nl/page/voorbereiding-oprichting-vereniging#tabel) zorgt voor een scheiding tussen het eigen vermogen van de leden en het vermogen van de vereniging. Geldstromen lopen zo niet meer door elkaar. Een vereniging is een rechtspersoon. Dat betekent onder meer dat een vereniging bezittingen en schulden kan hebben en ook contracten kan afsluiten. De 'spelregels' van de organisatie worden officieel vastgelegd in statuten. Deze regels moeten zorgen voor een goede interne organisatie van de vereniging.

# **Informele vereniging.**

Het is ook mogelijk om een 'informele vereniging' op te richten, zonder tussenkomst van een notaris. Dit zorgt voor een beperkte rechtsbevoegdheid van de vereniging. Bestuurders zijn dan met hun eigen vermogen aansprakelijk voor de verplichtingen die de vereniging aangaat.

# **Homecomputers**

In de periode 1975 – 1985 komen er nogal wat populaire homecomputers op de markt waaronder de Commodore familie zoals de Commodore VIC20 en Commodore 64.

# **Personal computer**

In 1983 wordt door IBM de eerste Personal Computer in Nederland geïntroduceerd. Een daverend succes waardoor binnen enkele jaren geen secretaresse of boekhouder meer te vinden was die niet zo'n handige 'microcomputer' op het bureau had staan. In de jaren '80 begon de automatisering langzamerhand steeds meer zijn intrede te doen in de samenleving. Er bestond – zeker in die periode – bij veel mensen een gevoel van angst voor alles wat met computers te maken had. Een aantal mensen ging om de tafel zitten om te komen tot een reactie op het verschijnsel computer. Er ontstonden gebruikersgroepen die na verloop van tijd hetzij weer doodbloedden hetzij verder gingen als vereniging of zich aansloten bij een al bestaande vereniging.

# **VCGN**

In de periode november 1981 – december 1982 was de PET/CBM/VIC-gebruikersgroep actief. In de nieuwsbrief van januari 1983 werd bekend gemaakt verder te gaan als Vereniging Commodore Gebruikers Nederland, kortweg VCGN. Enkele leden van de VCGN woonachtig in of nabij de Bollenstreek namen in 1985 afscheid van de VCGN om in een eigen op te richten lokale vereniging verder te gaan. Om dit initiatief ook formeel te regelen werd een concept akte voorbereid. In deze concept akte voor de Commodore Vereniging Bollenstreek worden de heren J.A. Dekker en M.A. Blok genoemd. Die akte, gedateerd 1985, blijft concept en na de naamswijziging in Computer Vereniging Bollenstreek wordt de akte geformaliseerd door de notaris en mede door de oprichters Dekker en Blok ondertekend op 8 oktober 1986.

#### **Welke oprichtingsdatum**

Het traject van informele, van de VCGN afgescheiden, lokale gebruikersgroep naar een formele vereniging voert langs noodzakelijke bureaucratische verplichtingen. Zoals daar zijn de Kamer van Koophandel, Bankzaken en notariële stukken. Idealiter wordt in de documentatie dezelfde datum vastgelegd. Er is door betrokkenen over het hoofd gezien dat er verschillende data zijn vastgelegd. Mijns inziens hoeft dat voor De CVB niet onoverkomelijk te zijn om een jubileum te vieren. Wel is het verstandig een gemotiveerd standpunt in te nemen over welke datum dan aan de orde is.

Bij het 25-jarig jubileum van De CVB in 2007 is kennelijk uitgegaan van 1982 als zijnde het oprichtingsjaar van de VCGN. Echter, de formele oprichting van de VCGN was in 1983. Dat is ook geen halszaak maar het besluit om los te koppelen van de VCGN en zelfstandig verder te gaan als Commodore Vereniging Bollenstreek levert wel een nieuwe datum op en wel 5 september 1985. Hier speelt mogelijk nog mee dat om later de formele statuten te wijzigen, alleen voor een simpele naamswijziging, er flinke kosten aan verbonden kunnen zijn en daarom het concept te laten voor wat het is en verder te gaan met het formaliseren met de akte voor de Computer Vereniging Bollenstreek. Met de naamswijziging werd beoogd om meer dan alleen Commodore gebruikers te verenigen. Die aanpassing neemt wat tijd in beslag en zo is de datum van 8 oktober 1986 in de notariële akte opgenomen.

#### **Conclusie.**

Als waardering voor het initiatief van de oorspronkelijke uitstappers uit de VCGN en oprichters van De CVB, de heren J.A. Dekker en M.A. Blok, zou de datum of beter het jaartal van de concept akte te weten 1985 gehanteerd moeten worden om het 40-jarig jubileum in 2025 te houden. Tot zover deze compacte uiteenzetting over de feitelijke of gevoelsmatige oprichting in 1985 en de formele juridische oprichting in 1986 en dat dit verschil geen obstakel hoeft te zijn om in 2025 feest te vieren.

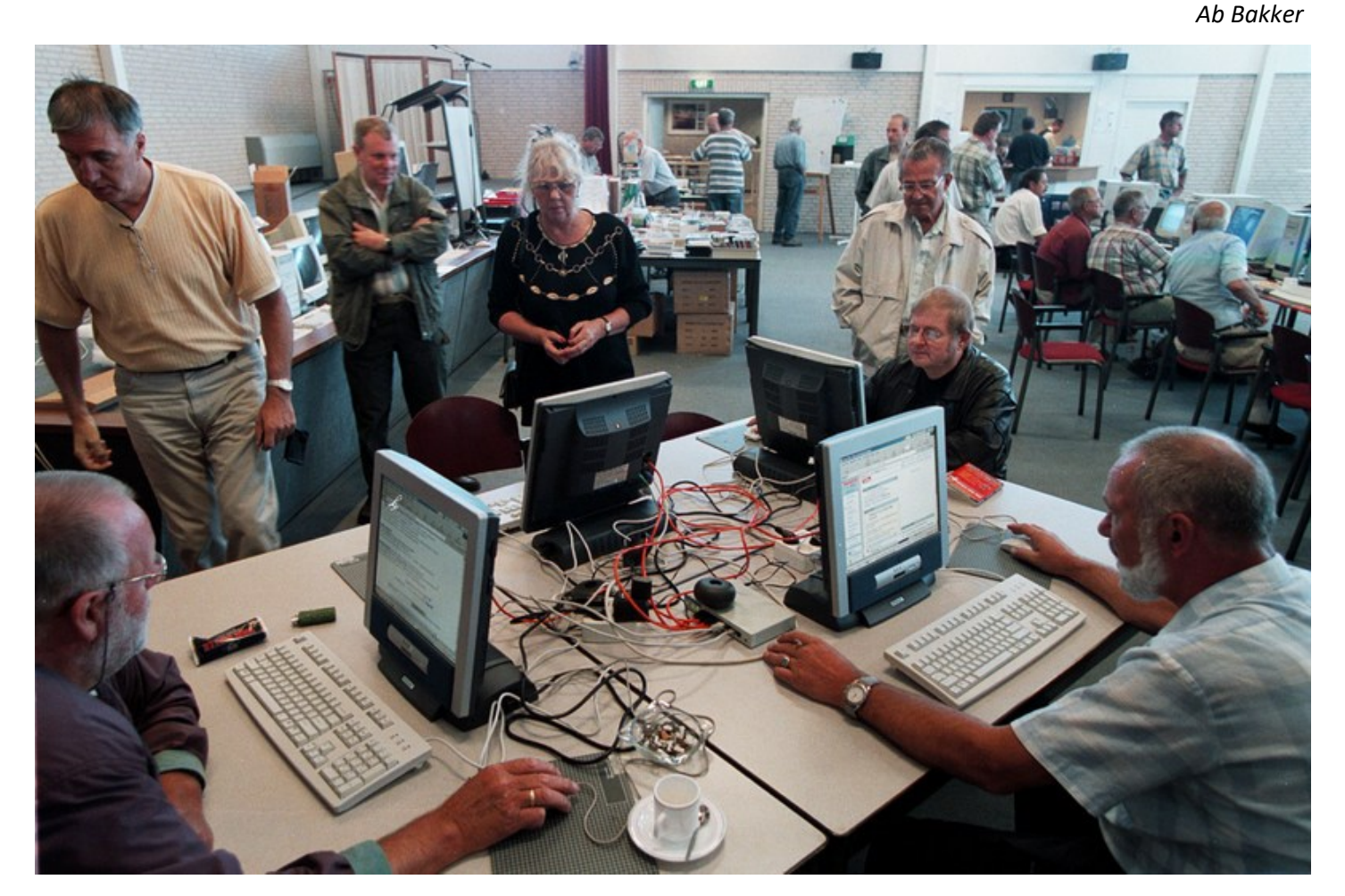

Internet cafe in Het Trefpunt

# <span id="page-5-0"></span>**Tips & Trucs**

# **1. Zo stuur je iemand een WhatsApp zonder het telefoonnummer op te slaan**

Nog maar weinig mensen met een smartphone gebruiken geen Whatsapp. De app is inmiddels zo verweven voor onze dagelijkse communicatie met familie of kennissen, dat het bijna onmisbaar is geworden. Onlangs kreeg ik van CVB-lid Rob de Groot een handige tip die ik ook met jullie wil delen. Hierbij kan je een WhatsApp-bericht versturen zonder eerst het telefoonnummer van de ontvanger op te slaan. Waarom zou ik dat willen ? Omdat je wel een eens een bericht naar nummers verstuurt die je niet per se in je telefoonboek wil opslaan. Bijvoorbeeld iemand waarmee je geen of weinig contact hebt en niet wilt bellen, maar wel een WhatsApp bericht wil sturen. Ook wanneer je dagelijks enkele tientallen appjes moet versturen, loopt je contactenlijst snel vol – iets dat je waarschijnlijk wilt voorkomen. Het is heel simpel om een WhatsApp-bericht te versturen zonder eerst het nummer van diegene op te slaan. Volg simpelweg de stappen hieronder.

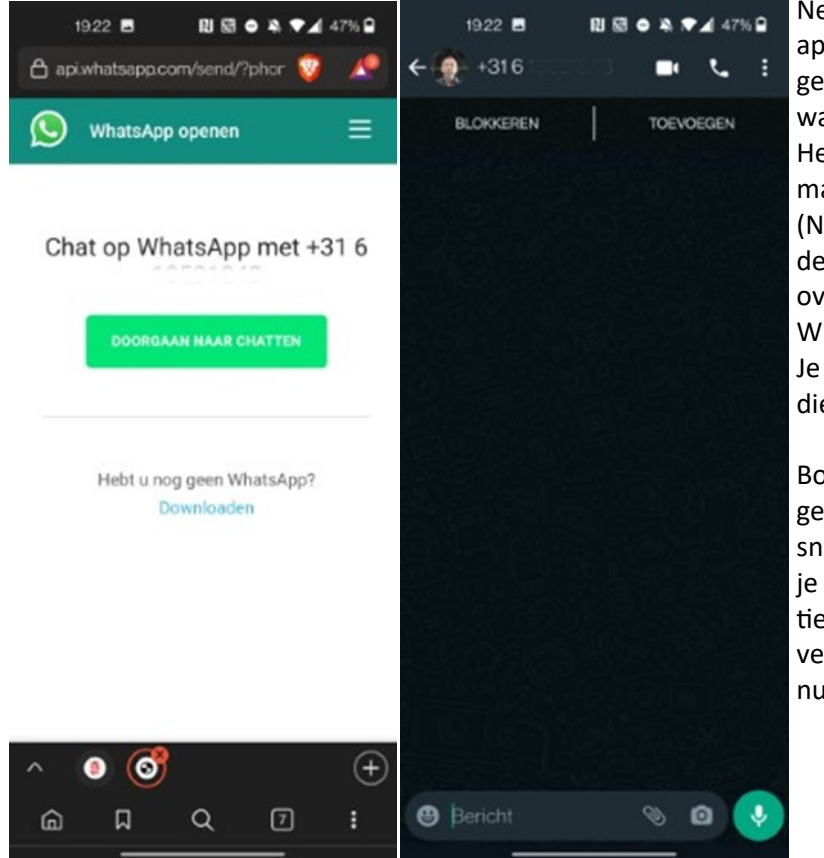

Neem je smartphone erbij en open een browserapp, zoals Google Chrome of Safari. Type dan de volgende URL in de adresbalk:

wa.me/[telefoonnummer] op en druk op 'Enter';

Het telefoonnummer moet inclusief landcode zijn, maar zonder het plusteken of de cijfers 00. Een (Nederlands) voorbeeld is wa.me/31610411843. Dus de alles wat achter het cijfer 6 (van 06) staat neem je over. Als het goed is, kom je nu op een website van WhatsApp terecht met een groene knop: tik hierop. Je wordt nu direct naar het WhatsApp-gesprek met diegene geleid.

Bovenstaande aanwijzingen zien er op het eerste gezicht een beetje verwarrend uit, maar het went snel. Het werkt trouwens zowel op je telefoon als op je desktop. Deze methode werkt alleen in combinatie met de juiste landscode. Wanneer je bijvoorbeeld veel contact hebt met buitenlandse WhatsAppnummers, is deze manier dus minder handig.

# **2. WhatsApp naar jezelf sturen als notitie (ofwel naar jezelf appen)**

Stuur je wel eens een e-mail bericht naar jezelf om zo aantekeningen bij te houden? Je kan ook een WhatsApp naar jezelf sturen en dat werkt wellicht een stuk makkelijker. Misschien gebruik je je smartphone om aantekeningen naar jezelf te sturen per e-mail. Dat is alleen wat omslachtig omdat je steeds het mailadres, onderwerp enzovoort in moet typen. Het zou handiger zijn om WhatsApp daarvoor te gebruiken. Maar normaliter kun je geen WhatsApp naar jezelf sturen, alleen naar andere mensen. Een WhatsApp naar jezelf sturen kan via de truc om daarvoor een groep aan te maken. Het werkt als volgt. Klik op het menu (drie puntjes) in WhatsApp en kies Nieuwe groep, Selecteer iemand (die

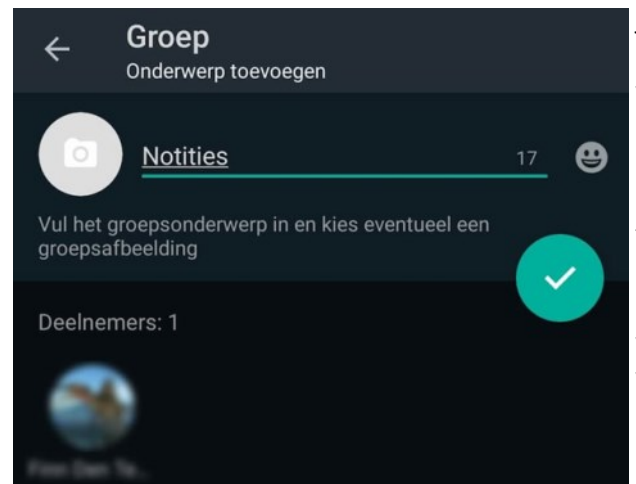

je straks weer verwijdert) en klik op de pijl om door te gaan. Stel de persoon die je daarvoor wilt gebruiken wel op de hoogte van wat je van plan bent. Hij of zij ziet in de chatgeschiedenis dan namelijk een nutteloze groep waar niets mee gedaan kan worden behalve de chat verwijderen. Type een onderwerp/groepsnaam. Je kunt een passende naam kiezen zoals Notities of iets anders dat je snel terugvindt.

Klik bovenin de chat op de groepsnaam en blader naar beneden voor de (2) deelnemers. Klik lang op de persoon die je hebt toegevoegd en kies in het menu …. verwijderen. Als het goed is blijft alleen een groep over die alleen uit jezelf bestaat.

### **Notities in WhatsApp bewaren**

Wat je naar de groep die je hierboven hebt aangemaakt stuurt, kan je alleen zelf zien, dus je chat daar alleen met jezelf. De berichten die naar die groep worden gestuurd zijn zelfs endto-end versleuteld – met alleen jij als het enige 'eindpunt'. Houd er wel rekening mee dat die groep samen met al je andere WhatsApp-chats onversleuteld wordt opgeslagen als je een back-up maakt op Google Drive of iCloud. Je notities komen dan wel in leesbare tekst in de cloud terecht, dus voor de beveiliging moet je dan op die cloud vertrouwen.

#### **3. De drivers (of stuurprogramma) van Windows bijwerken**

Bij computergebruikers zie ik wel eens dat het een tijd terug was, dat nieuwe(re) drivers of stuurprogramma's voor die computer zijn geïnstalleerd. Controleer daarom regelmatig of er nieuwe drivers voor Windows zijn uitgebracht. Heb je een HP, Dell of Lenovo dan vind je op de website van de computerfabrikant vaak een overzicht van alle beschikbare drivers, op basis van het gevraagde serienummer of modelnummer van jouw computer zoals op onder-

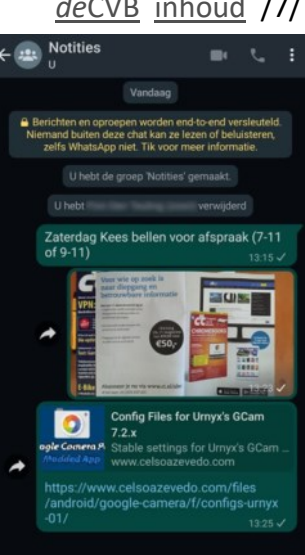

staande foto's staan afgebeeld. Als eigenaar van een HP-laptop kan je bijvoorbeeld HP Support Assistent downloaden en installeren en voor een Dell een soortgelijk programma. Je ziet het staan bij de supportafdeling van het merk van jouw computer/laptop.

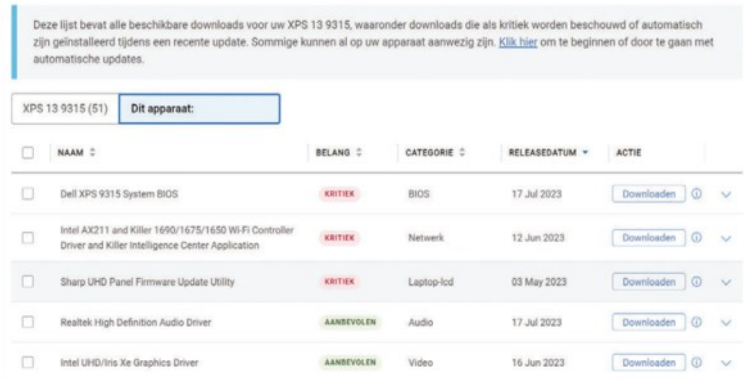

Bezoek de website en haal dan daar de nieuwste drivers binnen. Sommige fabrikanten geven per driver aan in hoeverre deze nodig is, bijvoorbeeld met classificaties zoals **Kritiek** of

**Aanbevolen**. Dit helpt bij het bepalen of de driver echt nodig is. Levert de fabrikant geen lijst met updates, haal dan zelf de drivers binnen voor de individuele onderdelen. Open het **Startmenu** en type **Apparaat beheer**. Een overzicht van de onderdelen verschijnt. Klap de secties uit, controleer om welk onderdeel het gaat en bezoek de website van de fabrikant. In plaats hiervan kun je ook Windows laten zoek naar de updates: klik met de rechtermuisknop op een onderdeel en kies **Stuurprogramma bijwerken**. Kies **Automatisch zoeken naar stuurprogramma's**. Had je zelf al een stuurprogramma gedownload, kies dan voor **Op mijn computer naar stuurprogramma's zoeken**. Klik op **Bladeren**, wijs de driver aan en vervolgens de stappen van de wizard. Mogelijk staat er ook een uitroepteken of ontbrekende driver achter het stuurprogramma.

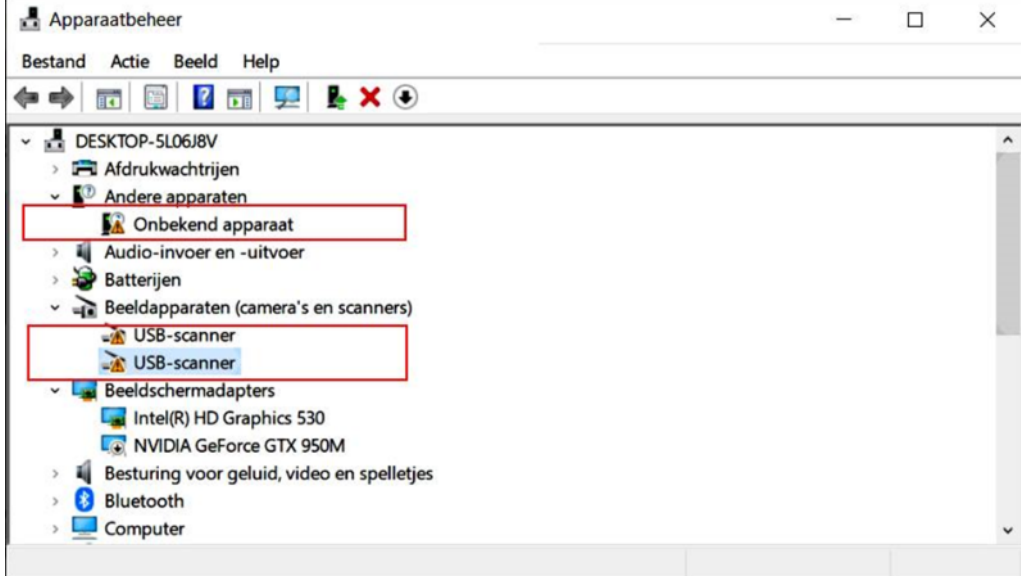

Mocht dat niet lukken of biedt het merk van jouw laptop die service niet, dan zijn er ook nog handige programma's die dat voor jou kunnen uitzoeken. Wees daar overigens wel voorzichtig mee, want ze kunnen je computer ook soms in de war brengen, omdat een onjuist stuurprogramma wordt geïnstalleerd. Een dergelijk programma wat ik vaak daarvoor gebruik maar óók goed is, is IObit Driver Booster Pro

# HP Customer Support - Software and Driver Downloads

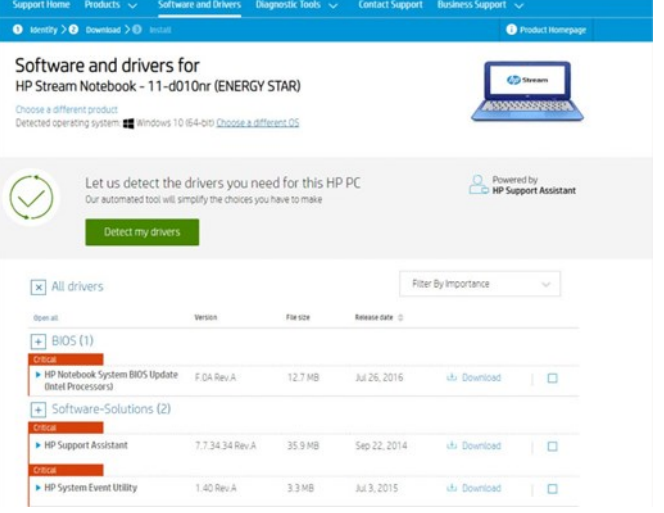

# *de*[CVB](https://www.decvb.nl) [inhoud](#page-0-0) /7/

# *de*[CVB](https://www.decvb.nl) [inhoud](#page-0-0) /8/

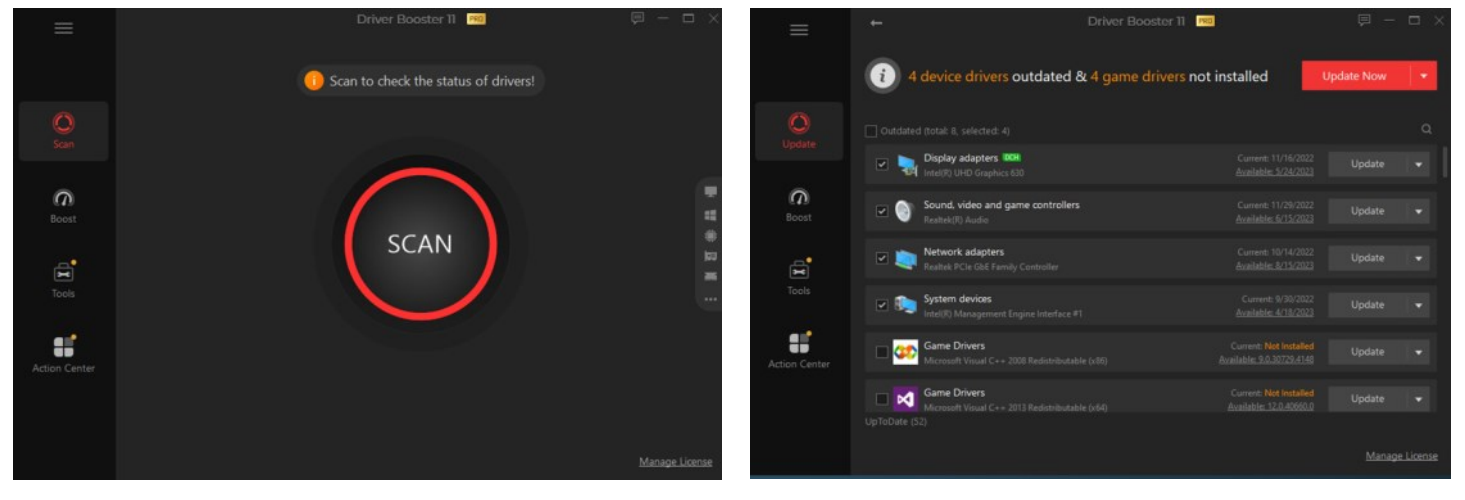

Meer weten? Kijk dan eens hier: [https://www.iobit.com/nl/driver](https://www.iobit.com/nl/driver-booster.php)-booster.php. Mocht je daar meer over willen weten, laat het dan even weten op een van de clubdagen. Ik kan eventueel je laptop dan scannen op ontbrekende óf verouderde stuurprogramma's.

# **4. Internet Download Manager (IDM) gebruiken**

Een downloadversneller was vroeger essentieel in het tijdperk dat mensen met hun inbelverbinding bestandjes van internet gingen downloaden. Tegenwoordig kan een downloadversneller nog steeds voordelen bieden. Een downloadmanager is software die je helpt bij het prioriteren van uw downloads, hogere downloadsnelheden, automatische antiviruscontrole, ondersteuning voor het pauzeren en hervatten van downloads, en biedt ook een ingebouwde planner. Die software kan in een webbrowser worden ingebouwd of als zelfstandige beheerder. Daarnaast kan het ook YouTube filmpjes maar ook andere filmpjes direct downloaden van de website.

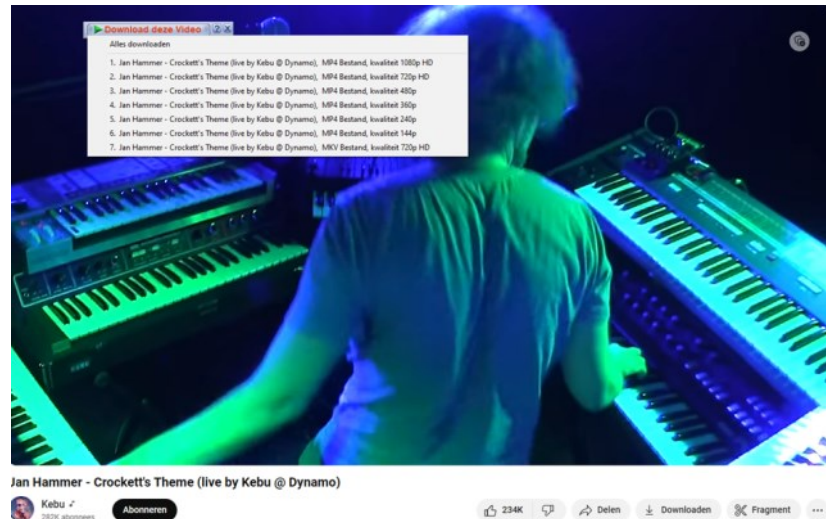

Wanneer je over een snelle internetverbinding beschikt, heb je weinig geduld nodig bij het downloaden van kleine bestanden. Een downloadmanager kan in zo'n geval zelfs averechts werken, aangezien een klein bestand sneller gedownload is, dan opgenomen in een downloadmanager. Met het programma Internet Download Manager (IDM) kan veel ingesteld worden om irritaties te voorkomen, bijvoorbeeld welke bestandstypen genegeerd dienen te worden, van welke sites downloads niet overgenomen moeten worden door de manager, het inplannen van downloads en prioriteren van de downloads in de rij. Een voordeel ten opzichte van downloaden via de  $b$ <sup>234</sup>  $\phi$   $\phi$  Delen  $\pm$  Downloaden  $\%$  Fragment **···** browser is dat Internet Download Manager ook

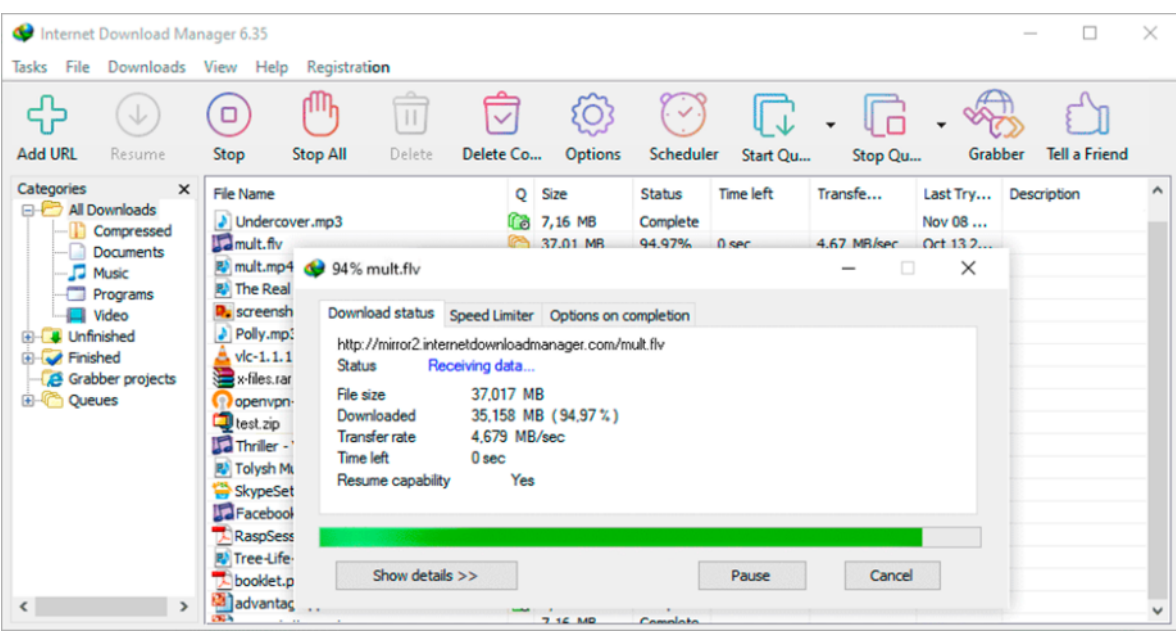

aan accountbeheer doet. Je kan je inlognaam en wachtwoord ingeven voor een downloadsite, zodat je na een herstart de download kunt vervolgen. Nadelen ten opzichte van browsers zijn er ook. Zo is het een stuk prettiger als de software zich in de browser kan nestelen. Nu hangt deze downloadmanager

# *de*[CVB](https://www.decvb.nl) [inhoud](#page-0-0) /9/

er maar een beetje naast en wordt het makkelijk over het hoofd gezien. Tevens raakt de browser Google Chrome van slag na de installatie. Bijvoorbeeld bij een bezoek aan een artikel van Nu.nl is de browser plotseling van plan de 'Like' knop in de downloads te zetten. Een bezoek aan Twitter wordt helemaal vreemd, in plaats van de site te bezoeken plaatst de browser het extensie loze bestand 'download' in de wachtrij. Nadat de manager de samenwerking met Chrome had uitgezet, kwam het probleem plots niet meer voor.

 $\Box$ 

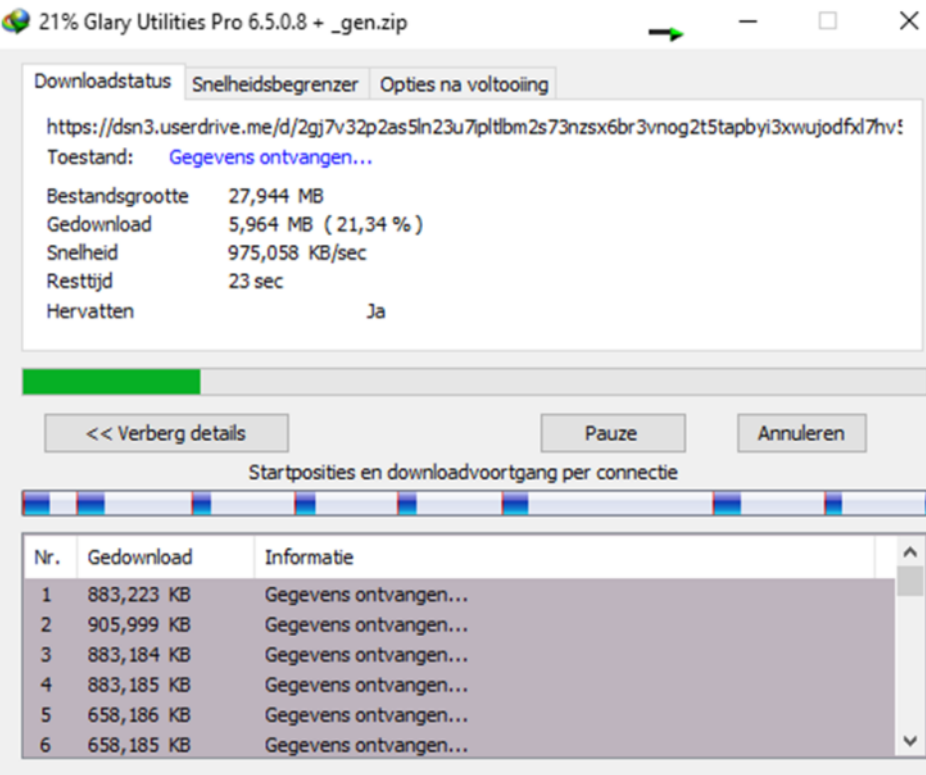

De belangrijkste taak van de Internet Download Manager (namelijk het versnellen van een download) doet het programma ook een stuk beter. De techniek achter de hogere versnelling knipt het te downloaden bestand in meerdere stukjes die afzonderlijk gedownload worden. In de meeste gevallen had de Internet Download Manager minder tijd nodig om een programma of groot bestand binnen te halen. Met name voor fanatiekere downloaders met trage verbindingen kan het wel degelijk wat schelen. Kijk voor meer info op:

<https://www.internetdownloadmanager.com/?v=642b1>

#### **5. Hyperlinks in Word**

Wil je dat de lezers van jouw Word document naar een link gaan zonder dat je de tekst ontsiert met een lange internetkoppelingen zoals je dat in de vorige tip ziet staan? Gebruik dan liever een hyperlink. Dat is een uitstekende manier om de inhoud te verbinden met bronnen die zowel online als offline beschikbaar zijn. In Word kun je hyperlinks plaatsen via het tabblad **Invoegen**. Dat kunnen koppelingen zijn naar andere documenten, webpagina's, mailadressen en locaties binnen hetzelfde document. Selecteer de woorden waaraan je de link wilt toevoegen en kies in het tabblad **Invoegen** de knop **Koppelingen**. In het dialoogvenster **Hyperlink invoegen** kun je dan kiezen uit een **Bestaand bestand of een webpagina**, **Plaats in dit document, Nieuw document maken** of **E-mail-adres**. Ga je voor de eerste optie, dan selecteer je in het vak **Adres** de locatie van het bestand, of je plakt het internetadres van de webpagina. Klik op **OK** om de wijzigingen op te slaan. In plaats van het tabblad **Invoegen** kun je met de rechtermuisknop ook de opdracht **Koppeling** gebruiken of de sneltoets **Ctrl+K**

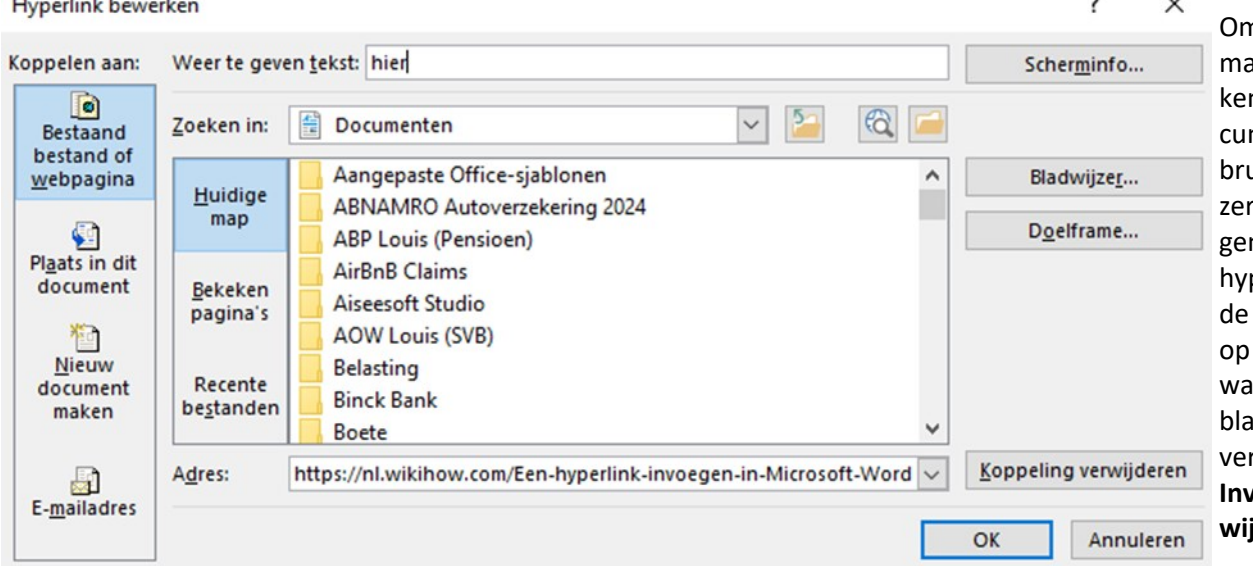

n het de lezer akkeliik te man bij lange domenten geuik je bladwijrs, dat zijn eigenlijk interne perlinks. Plaats muisaanwijzer de doellocatie waarnaar de dwijzer zal rwijzen en kies **Invoegen / Bladwijzer**. In het

# $\mathbf{u} = \mathbf{v} \cdot \mathbf{v}$

dialoogvenster **Bladwijzer** geef je de bladwijzer een naam en klik je op **Toevoegen**. Daarna selecteer je de woorden die de lezer naar deze doellocatie moeten brengen. Klik er met de rechtermuisknop op en selecteer **Hyperlink** in het contextmenu. In het vak **Hyperlink invoegen** kies je in de linkerkolom de optie **Plaats in dit document**. Hierdoor krijg je de lijst met de namen van de bladwijzers die je ondertussen hebt aangemaakt. Klik op de bladwijzer die je bedoelt en bevestig met OK. Wanneer de lezer straks op de hyperlink klikt, wordt hij doorgeschakeld naar de doellocatie.

Een hyperlink is ook een eenvoudige manier om foto's en afbeeldingen met de lezers van het document te delen, zonder dat deze media invloed hebben op de bestandsgrootte van het document. Selecteer de tekst waar je de hyperlink wilt plaatsen en gebruik de sneltoets **Ctrl+K**. Navigeer in het **Adres-**vak naar de map waarin de afbeelding wordt bewaard, of plak

ΣΕΠΕΣΩΣ ΕΣΠΕΩΣ ΕΣΠΙΔΙΕΣΩΔΟΙ ΔΙΠΕΣ ΔΣ ΩΙ μΙΣ ΕΚΕΣΩΣ. DUΠΕΣ ΙΠ μΙ non dignissim est, in efficitur justo. Aenean interdum enim erat. N file:///c:\users\dirk\desktop\image3.png laoreet urna. Ctrl+klikken voor koppeling

Hier kun je de kaart bekikken.

Ut ultricies lorem odio, a pretium ex pellentesque eget. Praesent lib id, vestibulum feugiat libero. Nullam consequat lacus orci, eu ir A discussion of the context of the context of the discussion of the context of the context. The first condition hier het internetadres van een web afbeelding. Bevestig met **OK.** Een voorbeeld van zo'n link staat als je op [hier](https://nl.wikihow.com/Een-hyperlink-invoegen-in-Microsoft-Word) klikt.

# **6. Total Commander (ter vervanging voor de Windows verkenner)**

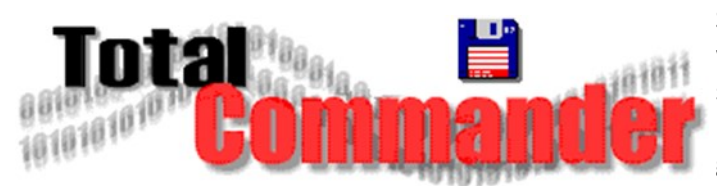

Software ontwikkelaars zitten niet stil en zijn steeds in de weer om hun programma's te verbeteren. Eén programma schiet er voor mij uit wat al sinds het uitbrengen op de markt in 1993 is en regelmatig met updates komt. Het is gestart als tegenhanger van Norton Commander op de markt gekomen als Windows Commander en die naam is

later gewijzigd in Total Commander. Het grappige is dat ik al in 1995 voor Windows 95 een licentie had gekocht die nu nog steeds werkt! Het is voor mij onmisbaar geworden en installeer het altijd weer opnieuw nadat ik Windows opnieuw heb geïnstalleerd. Onlangs is weer een nieuwe versie van dit bestandsbeheerprogramma uitgekomen. Ze zijn inmiddels aangeland bij versie 11.03. Het programma kan als vervanging voor Windows Verkenner worden gebruikt en doordat het scherm in tweeën is gesplitst, is het eenvoudig om bestanden te kopiëren. Het programma kan overigens nog veel meer. Bij gebruik van het Windows systeem moet je allerlei verschillende programma's opstarten om iets te doen, met Total Commander hoeft dat meestal niet, want die kan zelf veel opdrachten voor je uitvoeren, al dan niet met gebruik van externe programmaonderdelen. Bestanden lezen, kopiëren, verplaatsen, verwijderen, afspelen en bekijken, splitsen en bewerken en in- en uitpakken. En er is ook een ftp-optie om bestanden te up- en downloaden en... dat alles in één programma, dat is toch wel erg makkelijk.

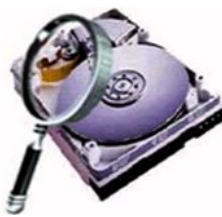

Total Commander creëert niets, je kunt er niets in opslaan of bewaren en ook niets in laden, ook al lijkt dat soms wel zo. Een voorbeeld: als je een nieuwe map hebt gemaakt en daarin bestanden hebt opgeslagen, dan heb je die nieuwe map met inhoud niet in, maar met behulp van, Total Commander op de harddisk geplaatst. Het programma is dus niets meer of minder dan een soort venster dat de inhoud van de harddisk toont en een hulpmiddel om taken makkelijker voor je uit te voeren!

Je kan een gratis versie downloaden bij [www.ghisler.com](http://www.ghisler.com), dat is een (beperkte shareware) versie, weliswaar gelijk aan de geregistreerde versie, maar bij elke start zal er een pop-up keuzevenster verschijnen. Als je besluit de geregistreerde versie aan te schaffen dan krijg je een sleutel die dit keuzevenster verwijdert. Het installeren gaat gemakke-

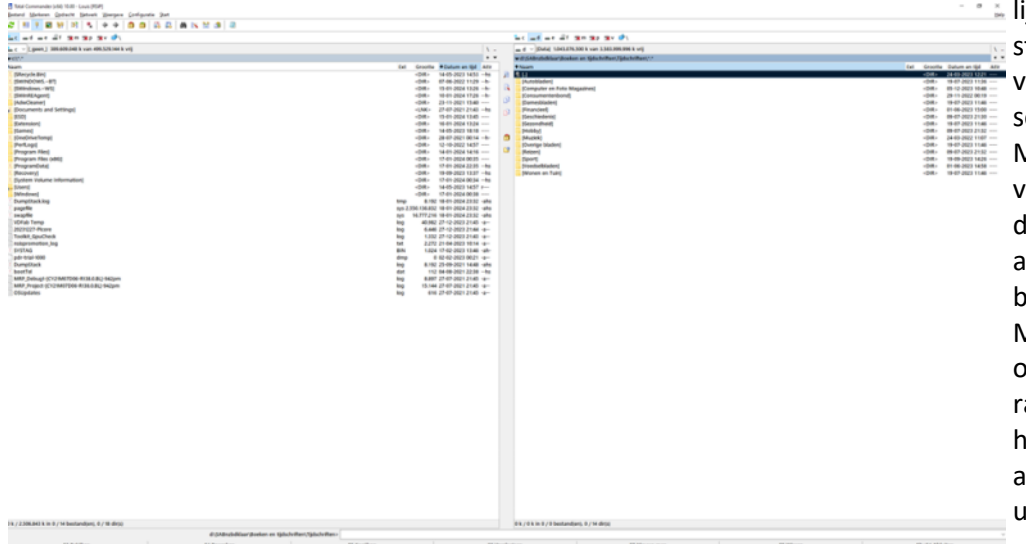

lijk, met een dubbelklik op het bestand wordt de installatie gestart, volg de instructie en in een paar seconden is die klus geklaard. Maar let wel op! Het bewerken van bestanden kan door ondeskundig gebruik wel schade toebrengen aan je systeem, ongeacht welke bestandsmanager wordt gebruikt! Mocht je dus niet goed kunnen omgaan met de verkenner dan raad ik het niet aan. Wil je meer hierover weten vraag het dan even aan me en leg ik je een en ander uit. Het ziet er ongeveer zo uit.

### **7. 23H2 update voor Windows 11 installeren op een oudere PC**

Microsoft heeft eind december de 23H2 update voor Windows 11 uitgegeven. Deze update kan alleen worden geïnstalleerd op een computer die voldoet aan de hardware-eisen zoals Microsoft ze stelt voor Windows 11. Veel gebruikers kunnen dan ook niet updaten, omdat de update meldt dat de computer niet aan de minimale systeemvereisten voldoet. Aan de hand van wat voorbeelden zal ik uitleggen hoe je stap voor stap toch een upgrade kan uitvoeren om de 23H2 update op jouw computer te installeren zonder bestandsverlies. Mocht je die nog hebben staan dan adviseer ik je dat daarop eerst uit te proberen als je zeker weet dat eventuele bestanden die daarop staan, geen gevaar lopen. Feitelijk hoef je dus geen nieuwe installatie te doen als bijvoorbeeld daar al (een oudere versie van) Windows 10 op staat. Als je het op je bestaande computer wilt doen kan dat eventueel ook, alleen dan komt daar wat meer bij kijken. Ik zou dan eerst een kopie bestand maken met een back-up programma van je huidige installatie (bijv. EaseUS® Todo [Backup Free\)](https://nl.easeus.com/backup-software/todo-backup-free.html) ) en daarmee je bestaande Windows op een externe bron zetten. Die kan je dan later weer terugzetten en is de situatie weer terug zoals je begon. Om te beginnen moet je het Windows 11 ISO-bestand downloaden. De inhoud van dit ISO-bestand is nodig, maar je kan ook de Windows 11 installatie assistent uitvoeren: [https://www.microsoft.com/nl](https://www.microsoft.com/nl-nl/software-download/windows11)-nl/software-download/windows11

Als je het ISO-bestand van Windows 11 wilt downloaden, ga je met de browser naar:

[Download Windows 11.](https://www.microsoft.com/nl-nl/software-download/windows11) Navigeer naar onderen tot je bij **"Windows 11-schijfkopiebestand (ISO) downloaden"** bent en klik dan op **Downloaden**. Selecteer daarna de gewenste taal. Dit is de taal waarin Windows 11 wordt geïnstalleerd. Je kan eventueel dus ook voor Engels of een andere taal kiezen. Klik vervolgens op bevestigen. Er wordt nu een download link naar het ISO-bestand aangemaakt dat 24 uur geldig is, maar beter is om via deze link het Windows 11 ISO-bestand direct te downloaden.

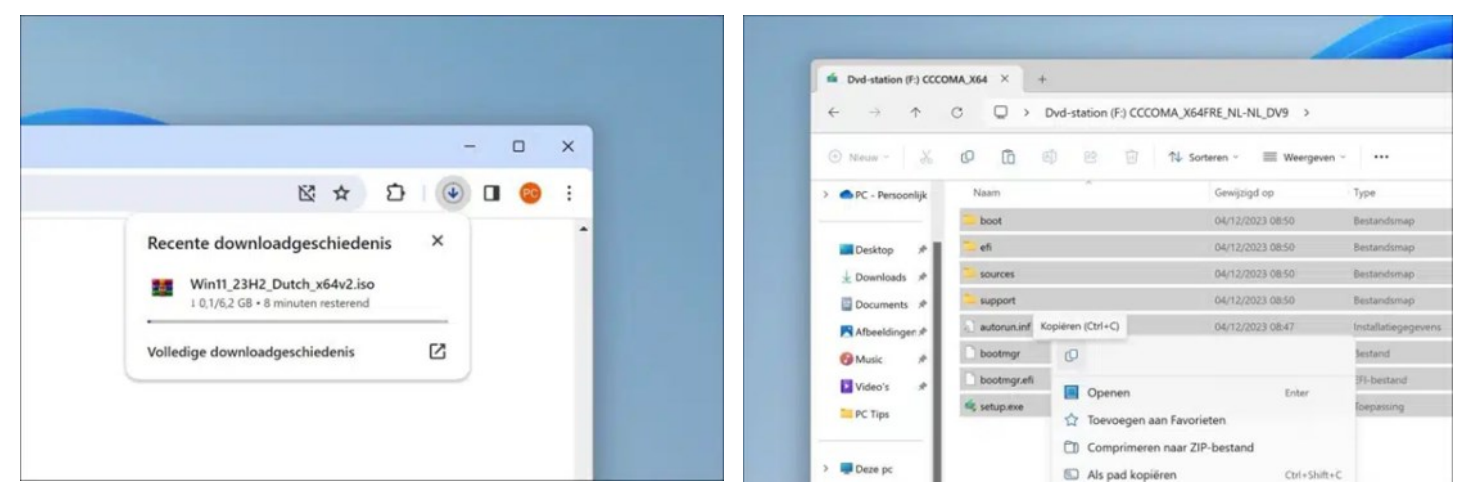

Open het Win11\_23H2 ISO-bestand door er met de rechtermuisknop op te klikken en te kiezen voor **"Koppelen"**. Kopieer daarna alle bestanden en mappen van dit ISO-bestand naar een nieuwe lokale map op jouw computer. Bij voorkeur op de C:\ schijf. De naam van de nieuwe map maakt niet uit.

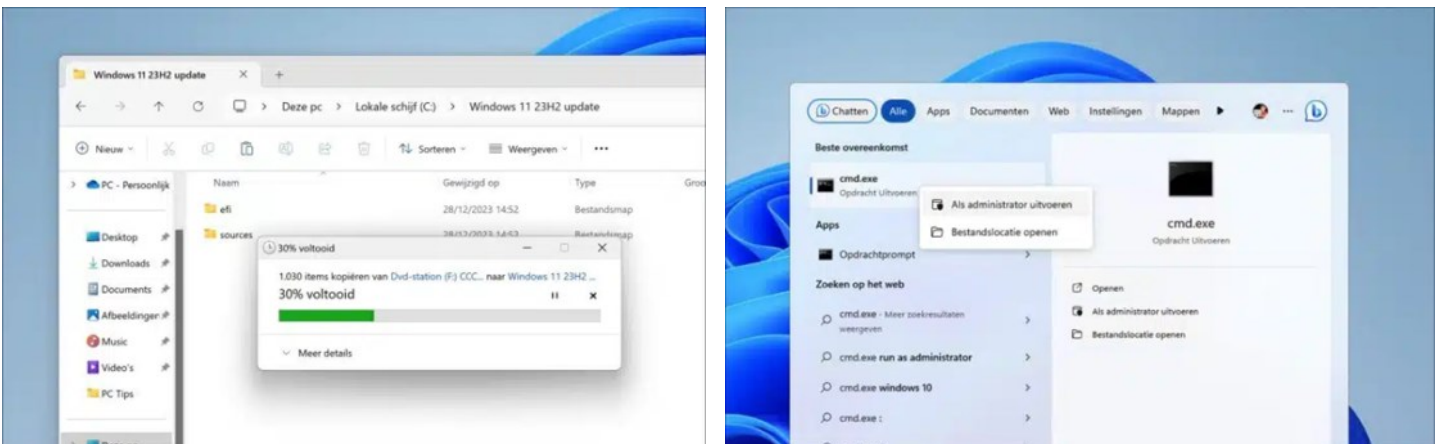

Als je alles gekopieerd hebt, zoek dan via de taakbalk of via de zoekfunctie (loep linksonder naast de startknop) op "cmd.exe of type dat in". Klik met de rechtermuisknop op "Opdrachtprompt" en klik op "Als administrator uitvoeren".

Ga nu via het **Opdrachtprompt** naar de map waar je het ISO-bestand hebt uitgepakt. Type vervolgens **"setupprep.exe/ product server"** en bevestig met de **Enter** knop.

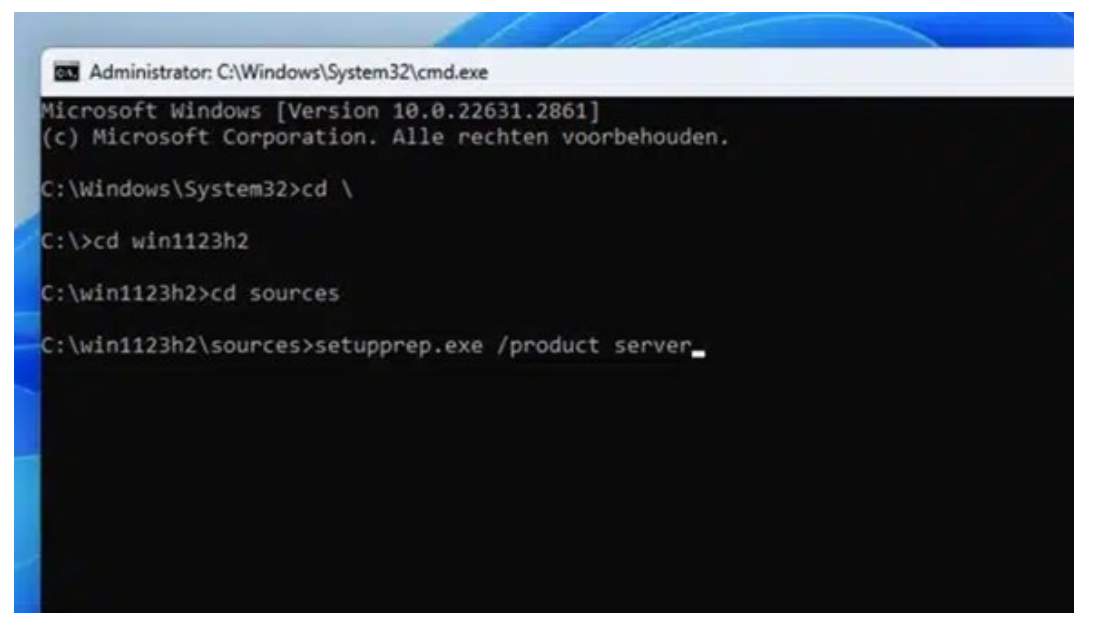

Windows server installeren wordt nu gestart. Klik op de link **"Wijzigen hoe updates worden gedownload met Setup".**

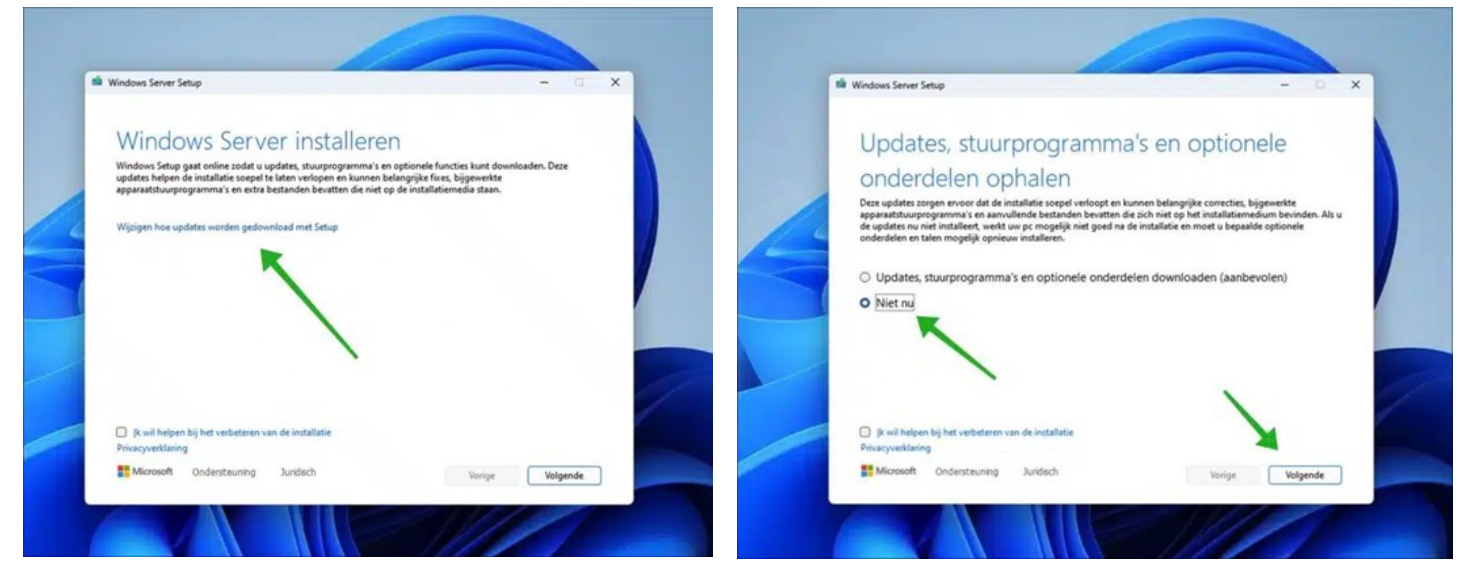

# Selecteer **"Niet nu"**. Klik op volgende.

Accepteer daarna nog even de voorwaarden.

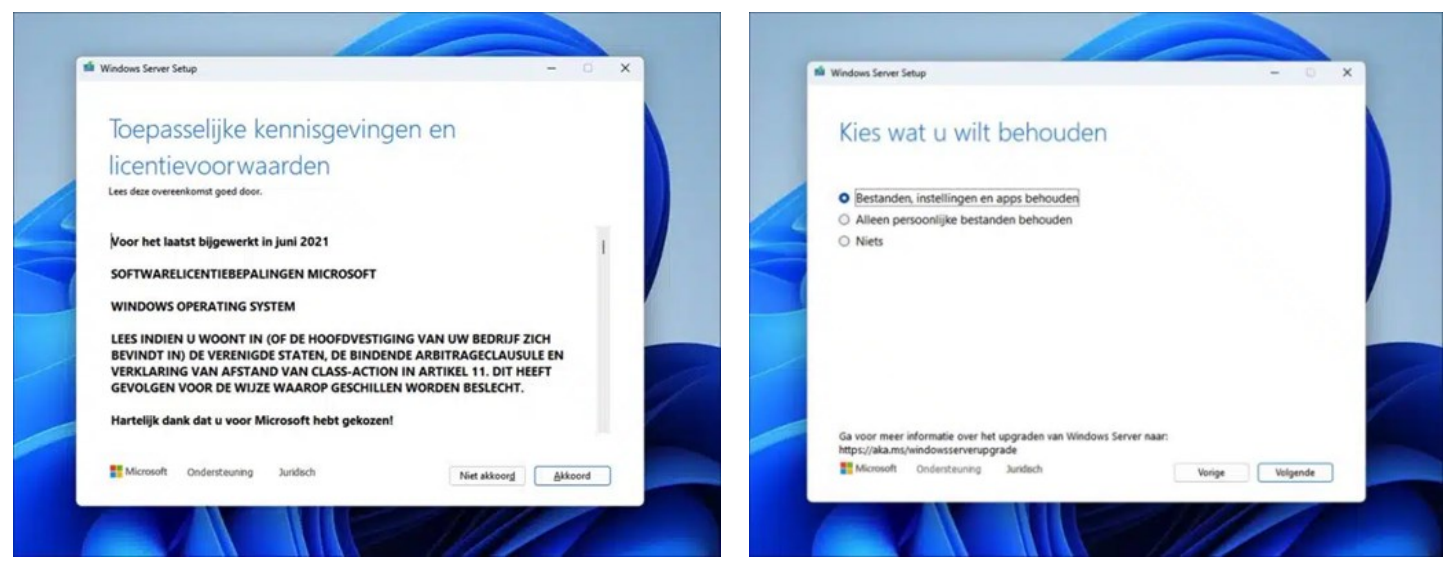

Kies wat je wilt behouden. Ik raad aan om de bestanden, instellingen en apps te behouden.

Als het goed is zal Windows 11 23H2 nu worden geïnstalleerd op je oude computer die niet aan de systeemvereisten voldoet.

Succes ermee. Lees [hier](https://www.pc-tips.info/tips/windows-tips/windows-11-23h2-installeren/) nog meer opties om Windows 11 23H2 te installeren.

<span id="page-12-0"></span>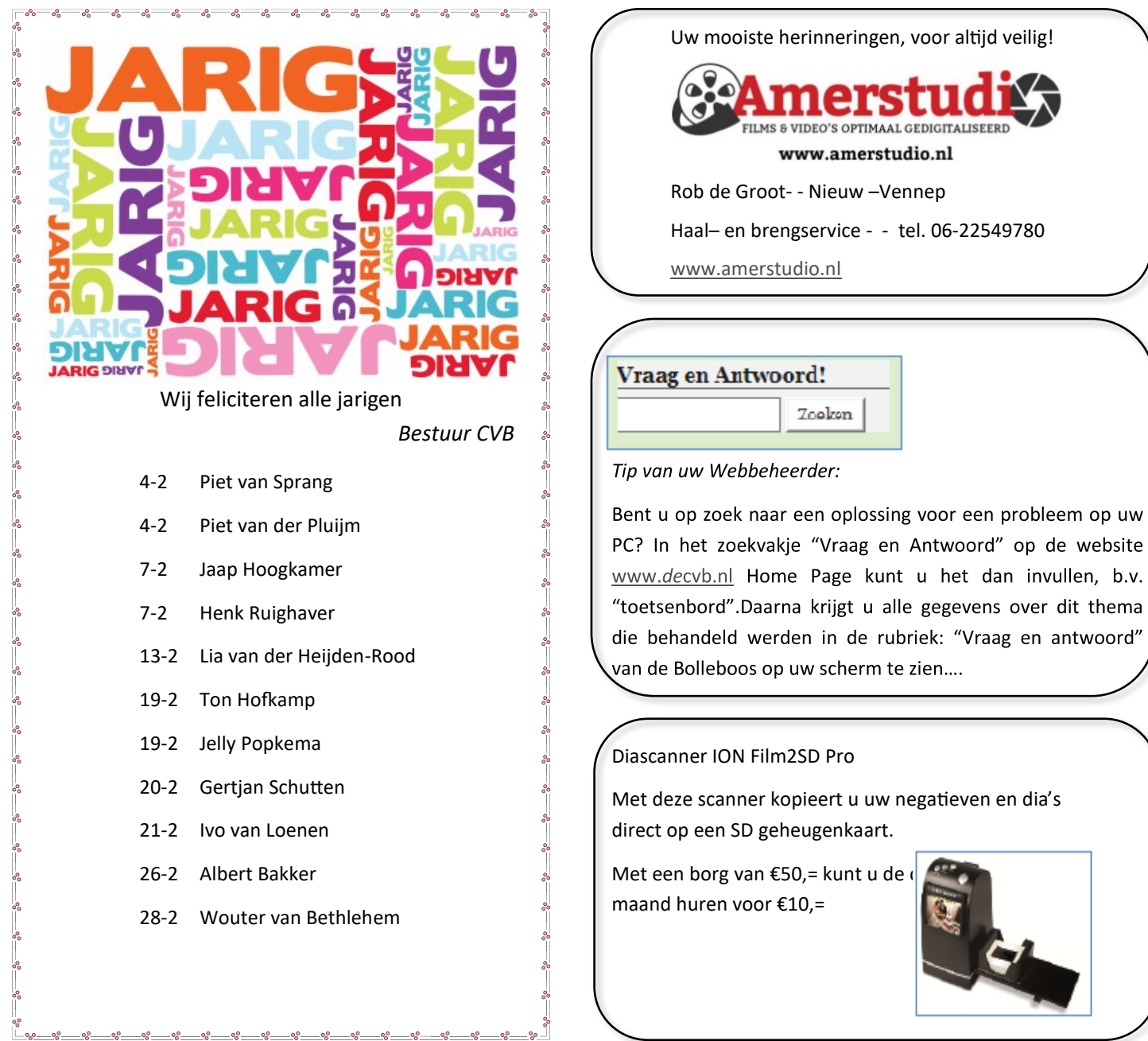